September 05, 2012

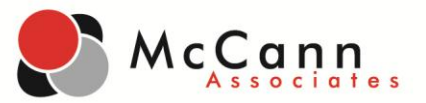

Dear Test Administrators,

McCann Associates is proud to announce an update to the College Success system: Site Managers may now batch student transfers from one institution to another.

Along with this update, you will find important new features:

- The **'Batch Student Transfer'** link appears under the **'User'** tab.
- Student information is entered into the text areas as: student ID, student last name, student DOB (mm/dd/yyyy), separated by a tab or comma.
- You will see one student per line.
- You can transfer students from multiple institutions at one time.
- Click the **'Cancel'** button to cancel search. Click **'Search Students'** to search for students to transfer. Click **'Clear Text Area'** to remove student data.

In addition to the bulk student transfer feature, McCann is looking into developing the reporting of test scores of transferred students. (**NOTE:** Score reports do not follow transferred students; however, the student will always have access to his/her completed test session information from the student dashboard.)

Below you will find screenshots and explanations of the new system.

Sincerely,

McCann Associates

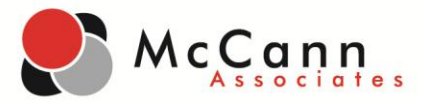

### **Access to the Student Transfer Function:**

- This function is available at the Site Manager level.
- Click **User** to begin.

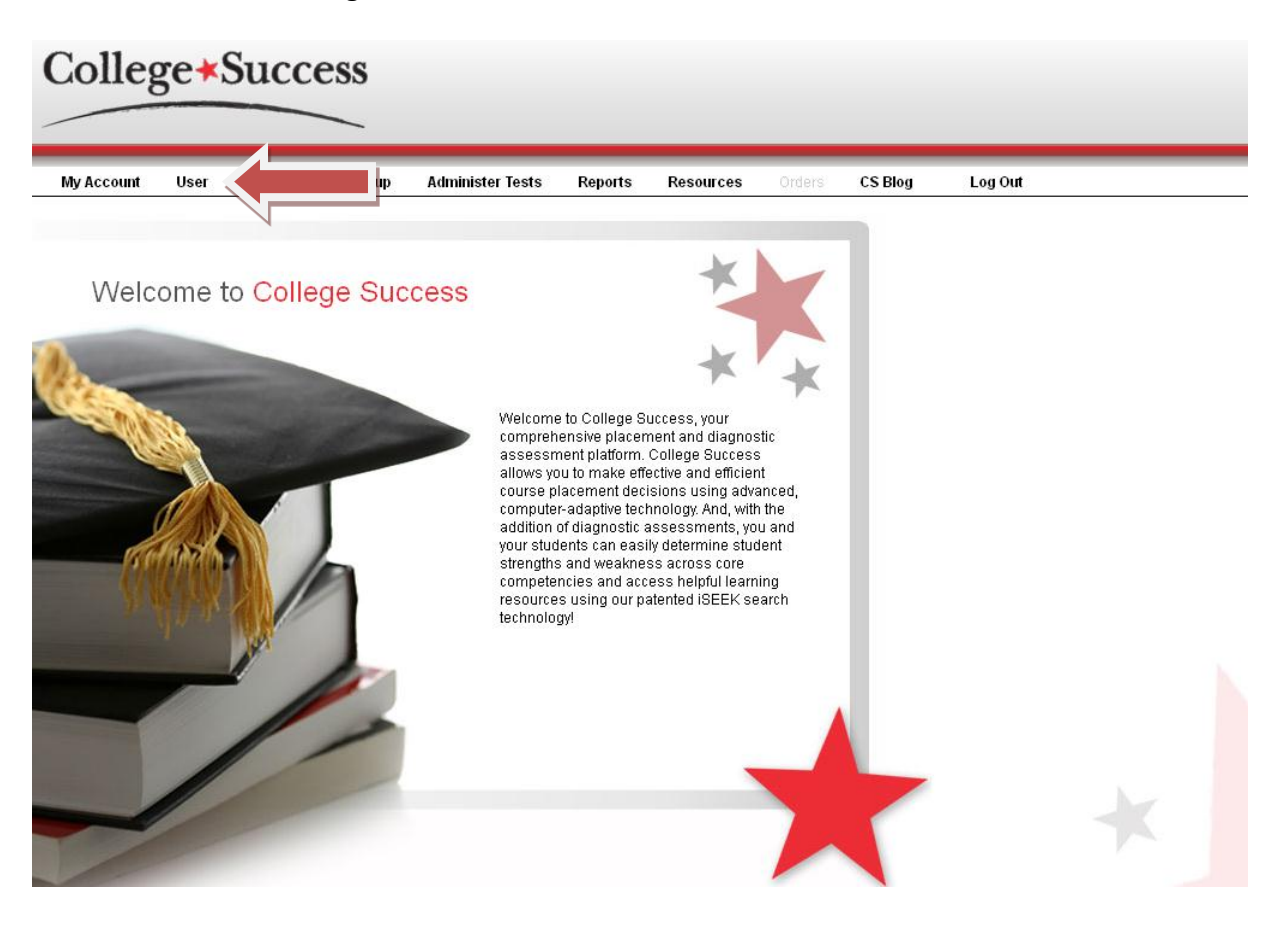

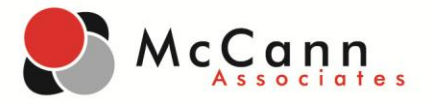

### **User Page:**

 Select **Batch Student Transfer** if you would like to transfer multiple students from another institution into the site. **NOTE:** you may transfer students from multiple institutions.

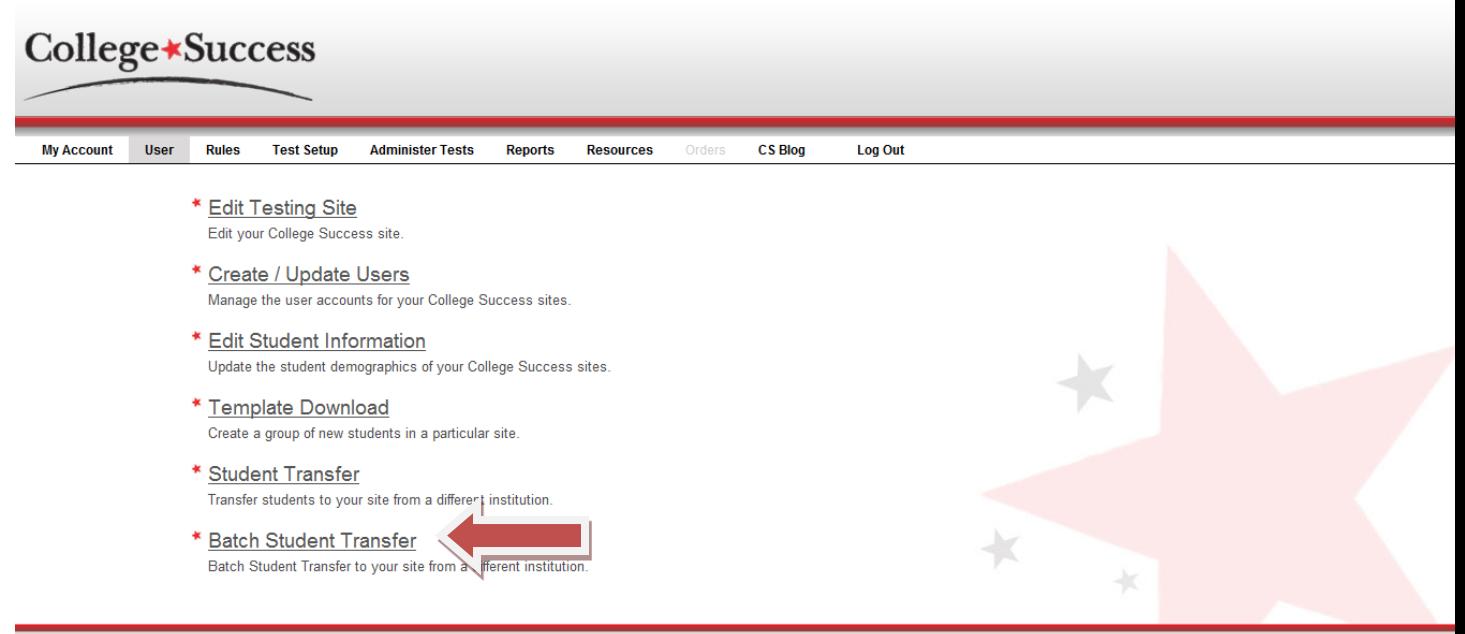

Copyright @ McCann Associates Contact us | Privacy Statement | EUSA

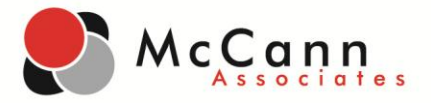

## **Bulk Student Transfer Page:**

- Enter the student information that you would like transferred into your site. Information is entered as one student per line.
	- o **Student ID, Last Name, DOB (mm/dd/yyyy)**
- Click **Search Students**.

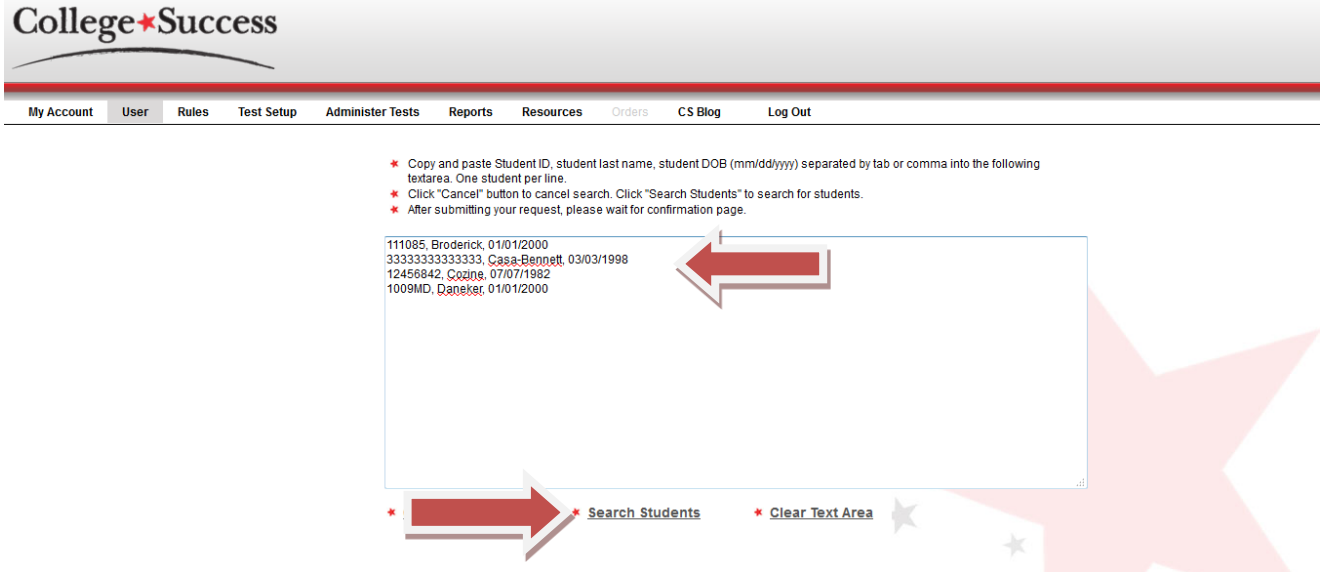

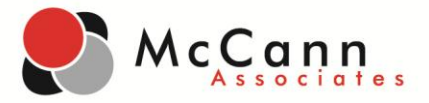

# **Student Transfer Search Results Page:**

- Confirm the students to be transferred into your site.
- Select the students by checking the box next to their names. To select all students, click the red box next to **Student ID**.
- Click **Transfer Students**.

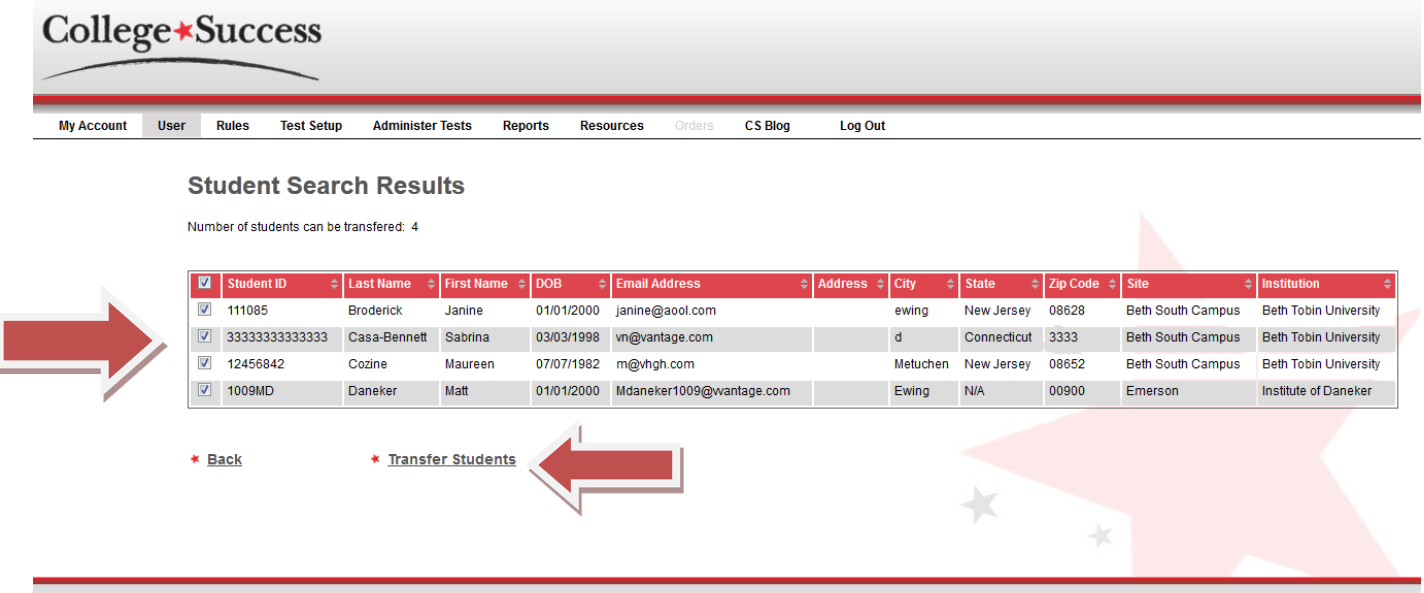

Copyright @ McCann Associates Contact us | Privacy Statement | EUSA

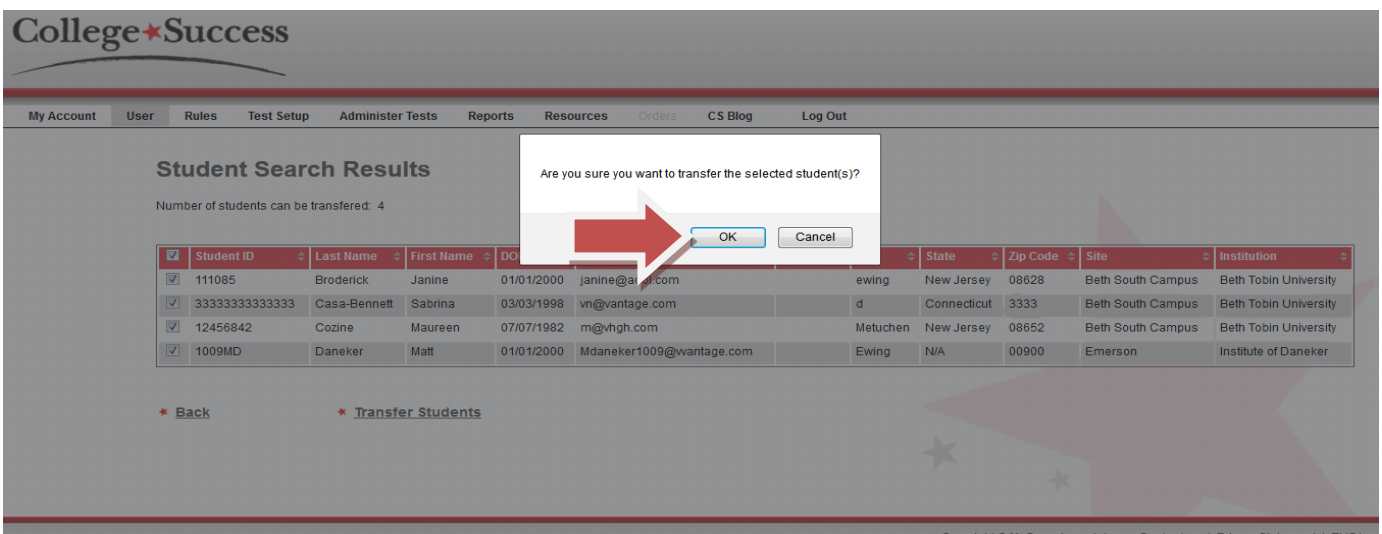

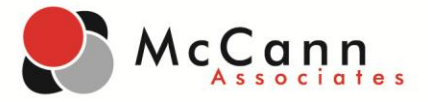

# **Student Transfer Results Page:**

The students have been successfully transferred into your site.

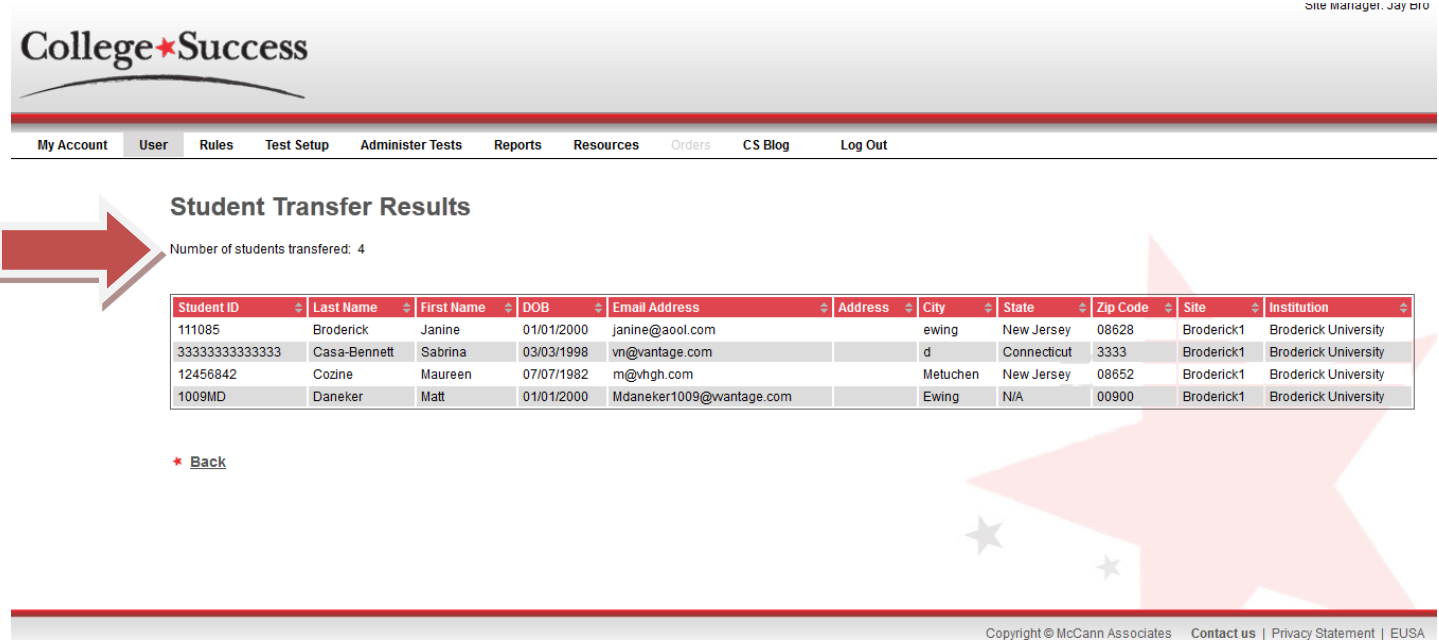